大規模点群データの利用(ファイル分割、index 利用)

1.はじめに

点群データを利用する際に、以下の状況で苦労することがあります。

a. 数億点を超える大量のデータを管理する //航空レーザ測量成果に多い b. 1つのファイルが数億点(数Gバイト) //Photo scan などの Sfm ソフトに多い c. データがテキスト形式(データの読み込みが極端に遅い) //航空レーザ測量に多い d.クラス (植生、地表面)でファイルが分かれている //航空レーザ測量に多い e. 複数時期のデータを比較する // ファイン インチータの応用解析 f. タブレットなど非力なPCを利用する *|/1*現地調査

Mierre では 64bit 版で 2~5 億点、32bit 版では 4500 万点のデータ制限があり、データの 効率的な管理が必要となります。ここでは、ファイル分割と index を利用したファイル管 理の手順を説明いたします。

- 2.ファイル管理のやり方 (基本)
- 2-1 分割ファイルの作り方
	- 2-1-1 Mierre を起動します(ver.015.013 以降)

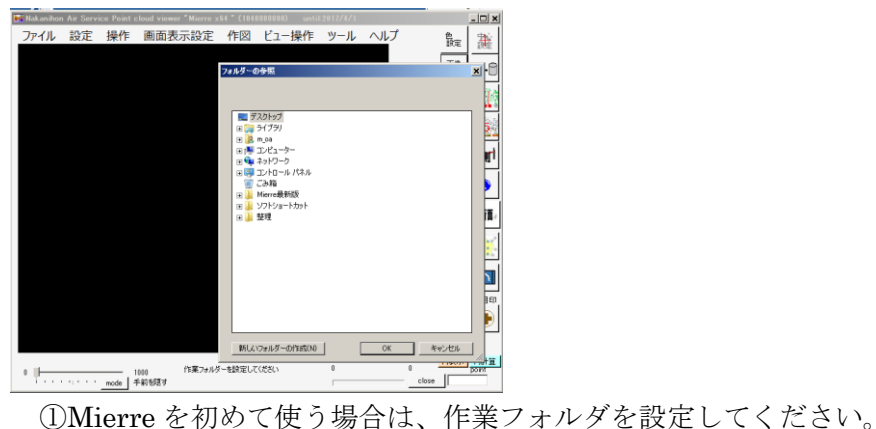

作業フォルダー"user\_data"ができます。

②すでに Mierre を起動した場合は、作業フォルダを選択してください。

既存の sub フォルダーに追記されるため、新規作業では別の場所を指定ください。

2-1-2 分割ファイルの作成

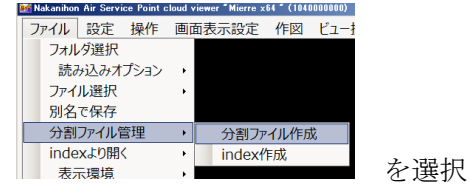

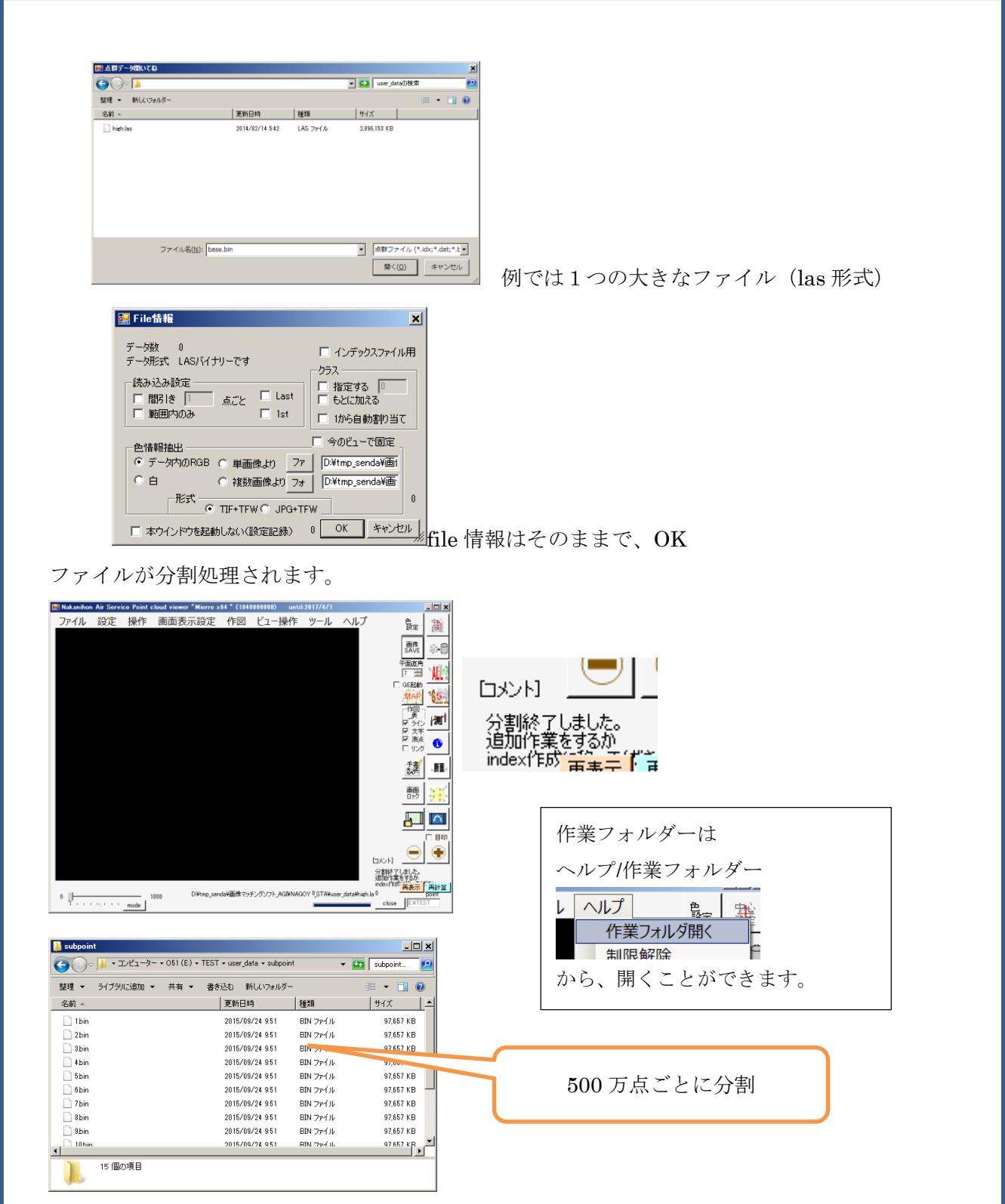

 作業フォルダの user\_data/subpoint に分割データができます。 分割は単純に点数でファイルを分けているだけであり、index が必要です。 この時点では、フォルダー名などは変えないでください。

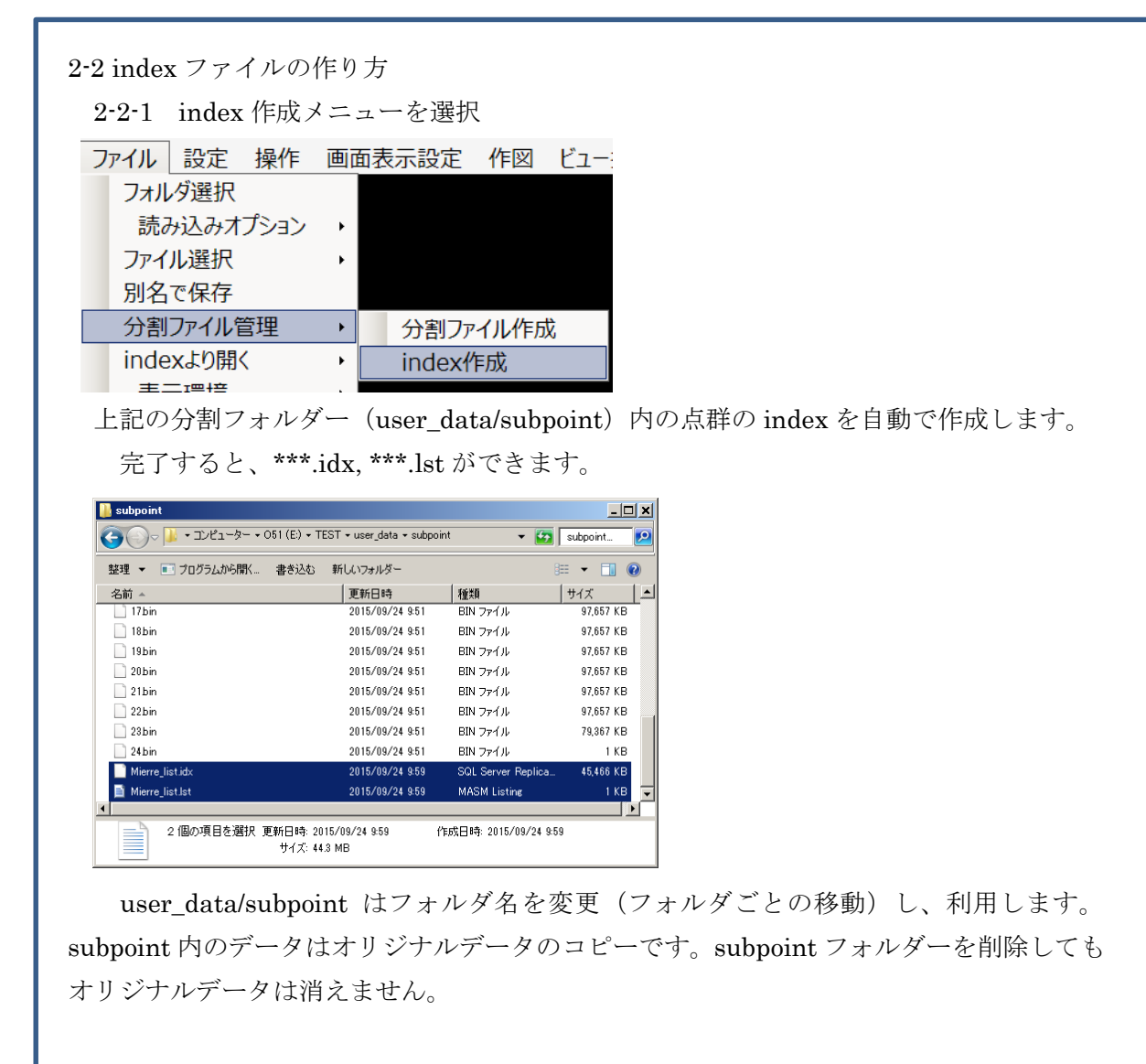

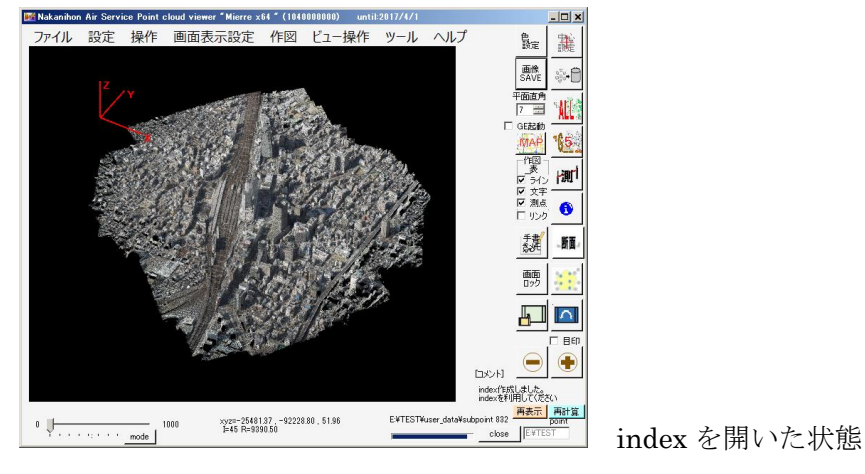

index は、間引いた各点に、元の点群とのリンクがかけたものです。

## 2-3 index を利用した作業例

2-3-1 index の読み込み

Mierre に\*\*\*.idx をドラッグ&ドロップします。

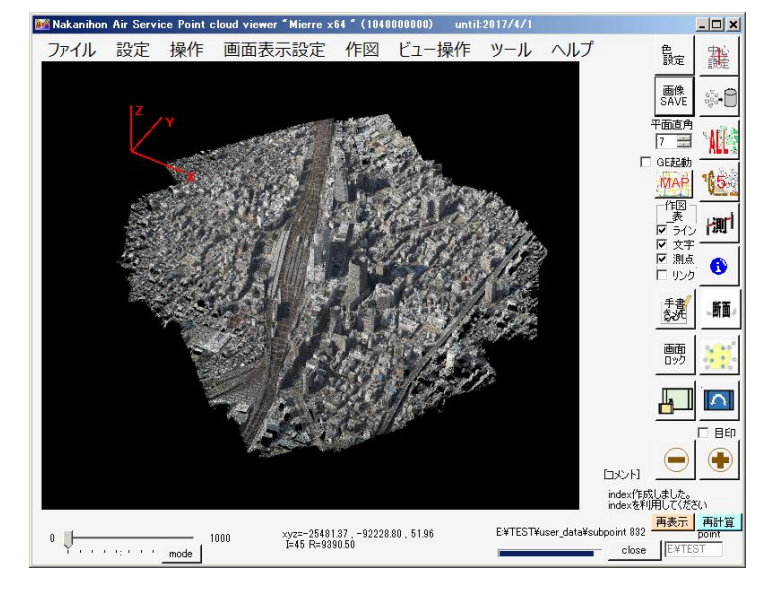

間引かれた点群がひらきます。

2-3-2 画面を大きくします

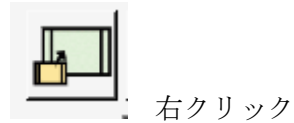

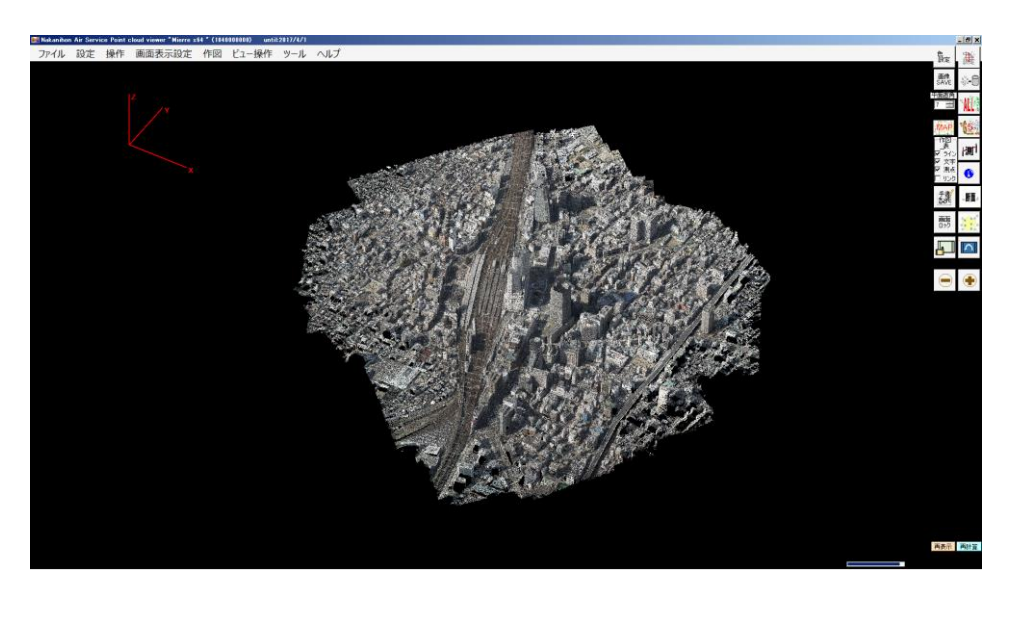

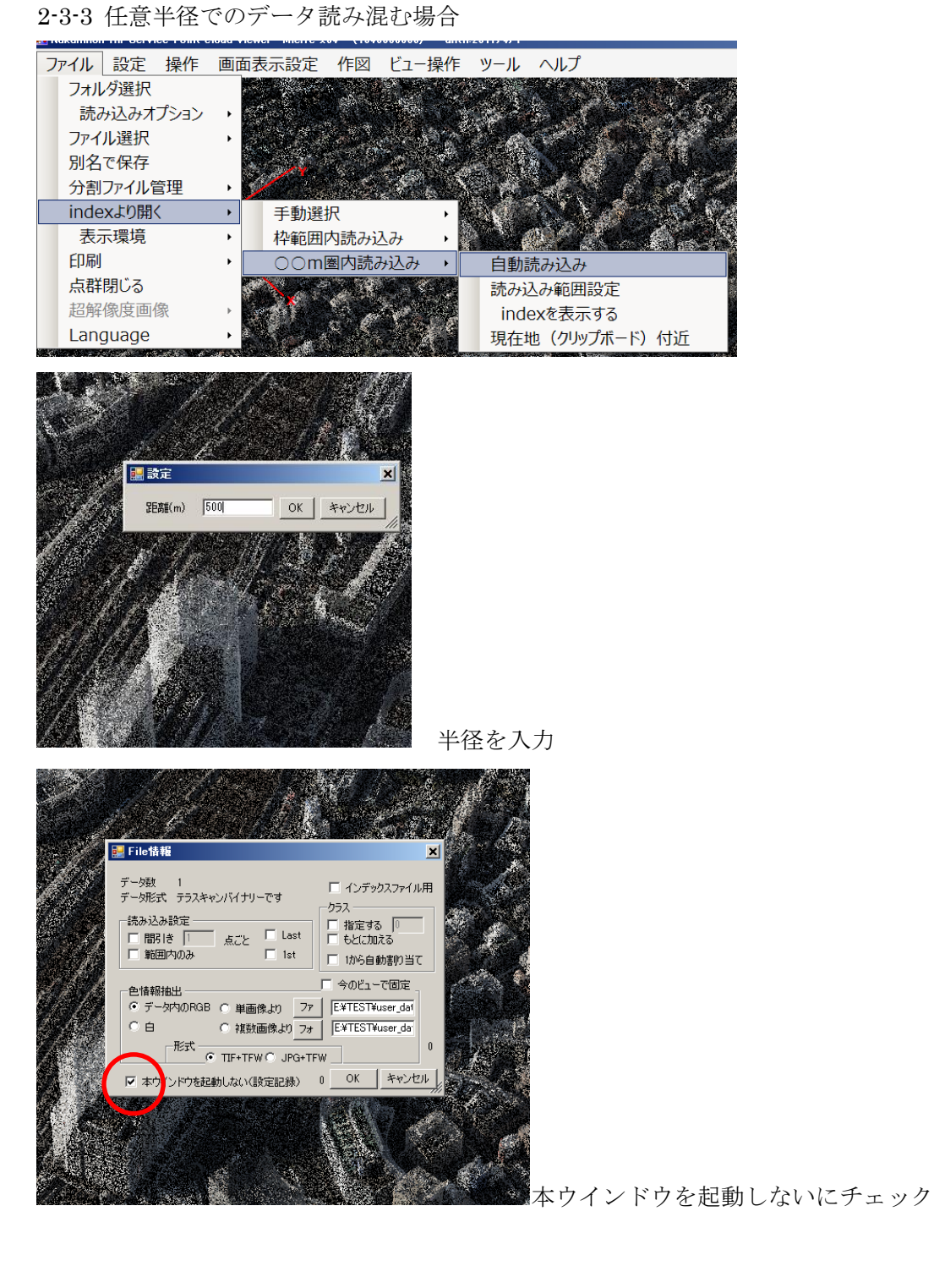

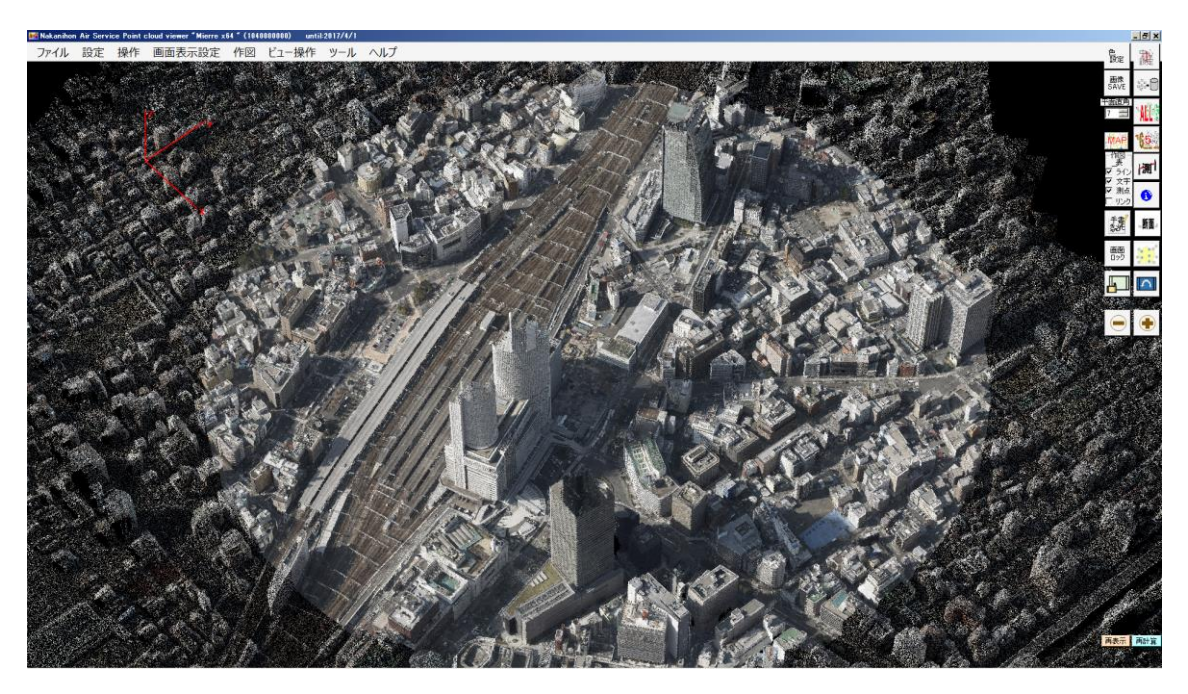

中心から半径〇mの詳細データが追加されます。

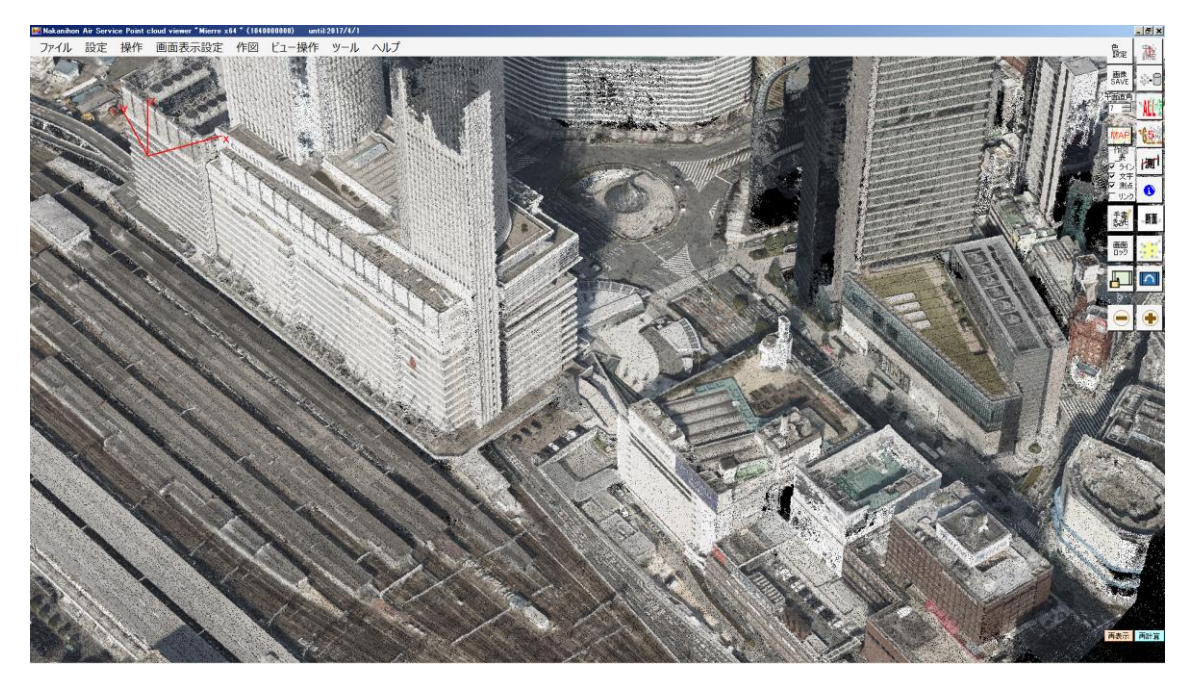

Mierre の機能で様々な観察をします。(マウス 左:回転、右:移動、フォイル:拡大) データの周辺まで来た場合、ファイルの読み直しをします。 任意の点群を狙って、マウス右ボタンのダブルクリックをしてください。

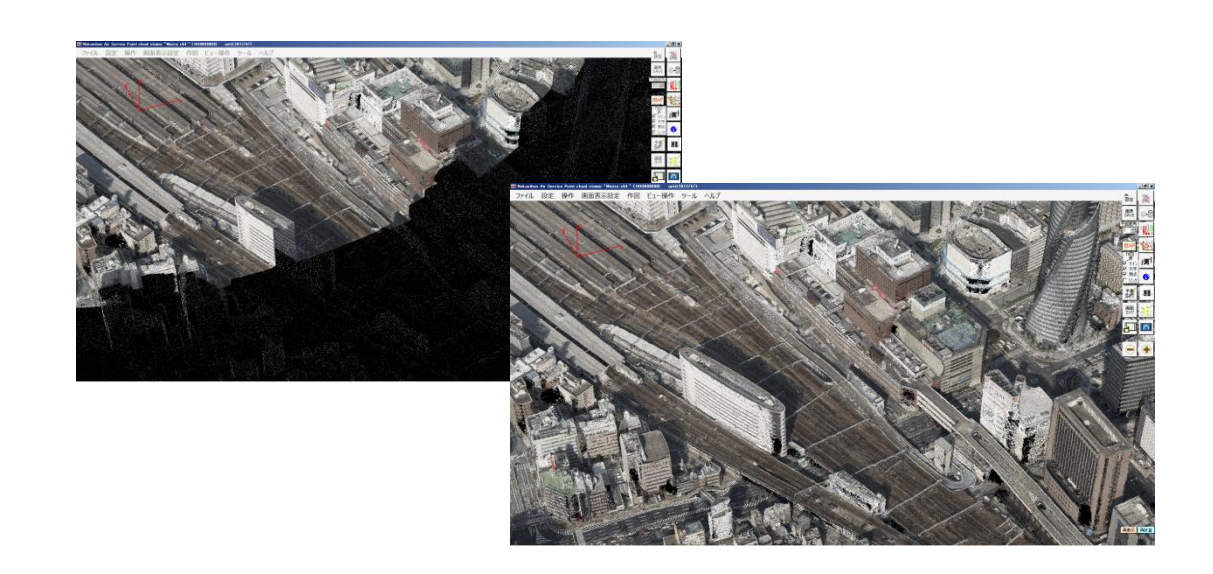

半径を変える場合は、

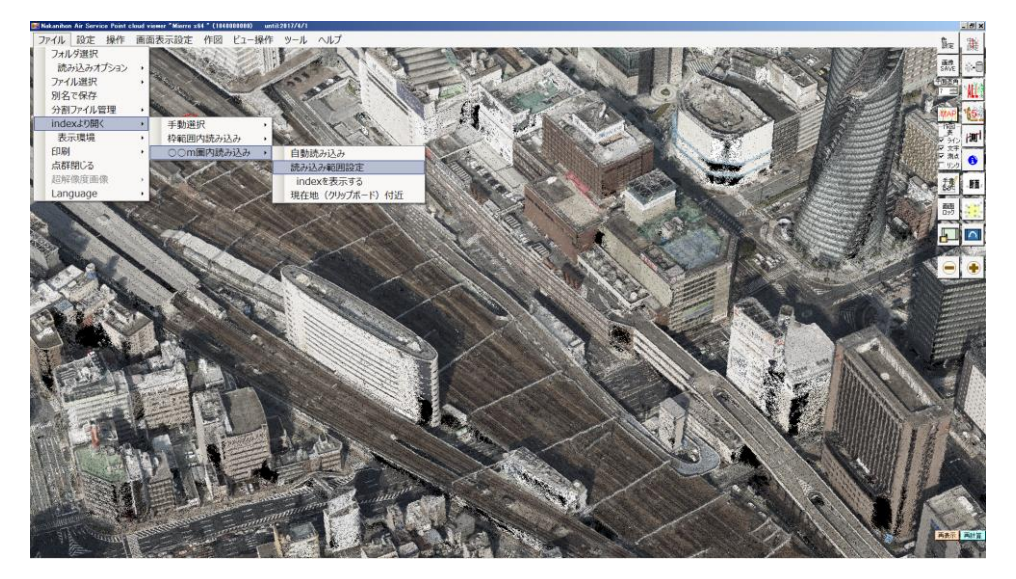

この機能により、広大なプロジェクトエリアの任意のエリアを簡便に観察することがで きます。

⇒地図との連動

2-4 地図との連動

インターネット地図を利用して、データアクセスを簡単にします。 2-4-1 index ファイルを開きます 2-3-2 座標系の設定 (測量座標→緯度経度の設定をするため)

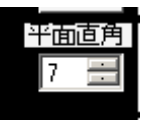

参考:http://www.gsi.go.jp/LAW/heimencho.html

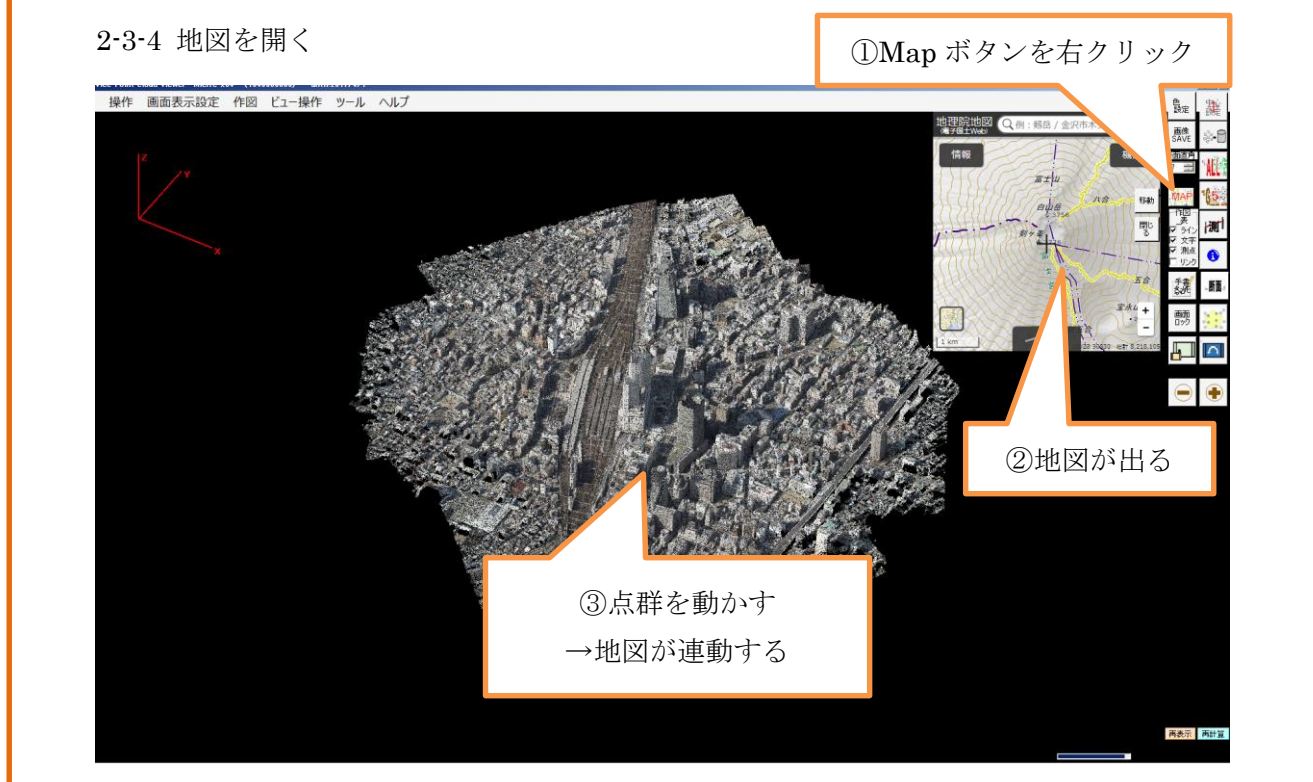

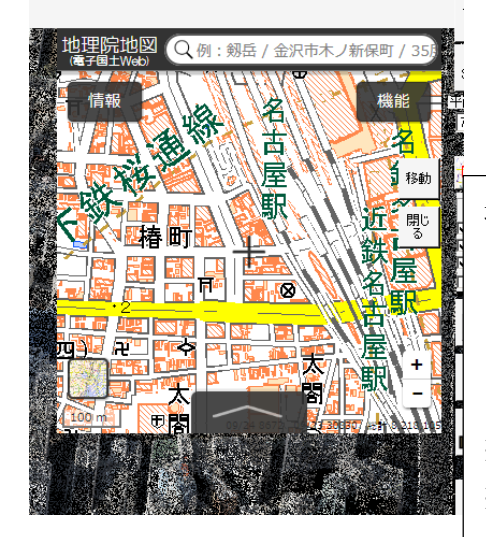

地理院地図です。 マウスフォイールで拡大:縮小 左ボタン+パン:移動 右クリックで情報

※点群⇒地図は常に連動します。 ※地図⇒点群は、移動ボタンを押す必要がありま す。

2-3-5 地図より、点群を開く

点群を開きたい場所を示し、移動ボタンを押す。

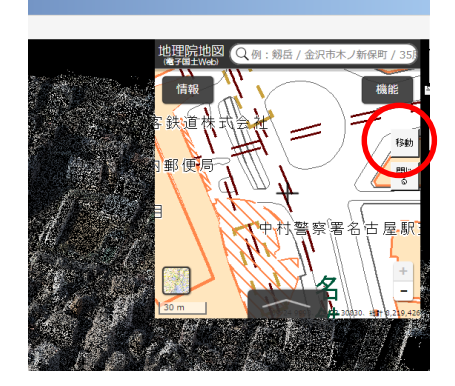

点群を開く半径を入力OKを押す

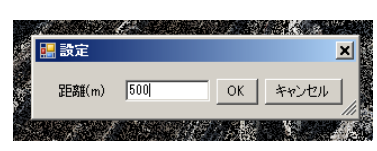

本ウインドウを起動しない にチェックを入れてOKを押す

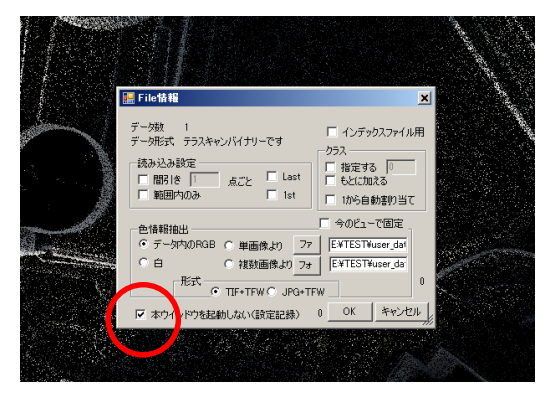

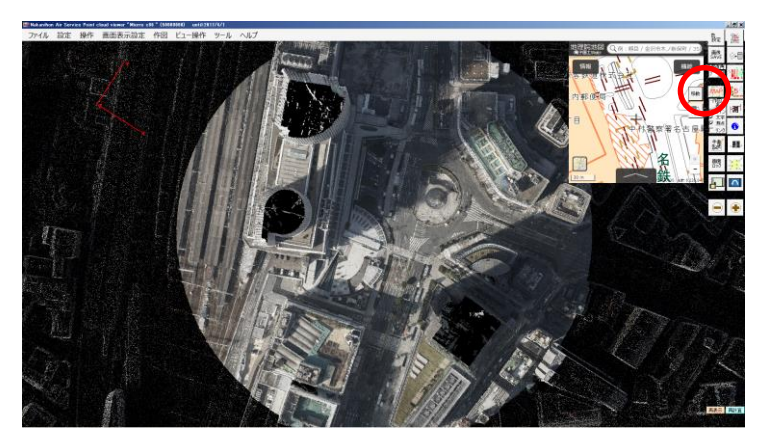

詳細データがでます。

再度、移動ボタンからデータを読み直すことができます。

また、任意の点群を狙って、マウス右ボタンのダブルクリックをしてください。

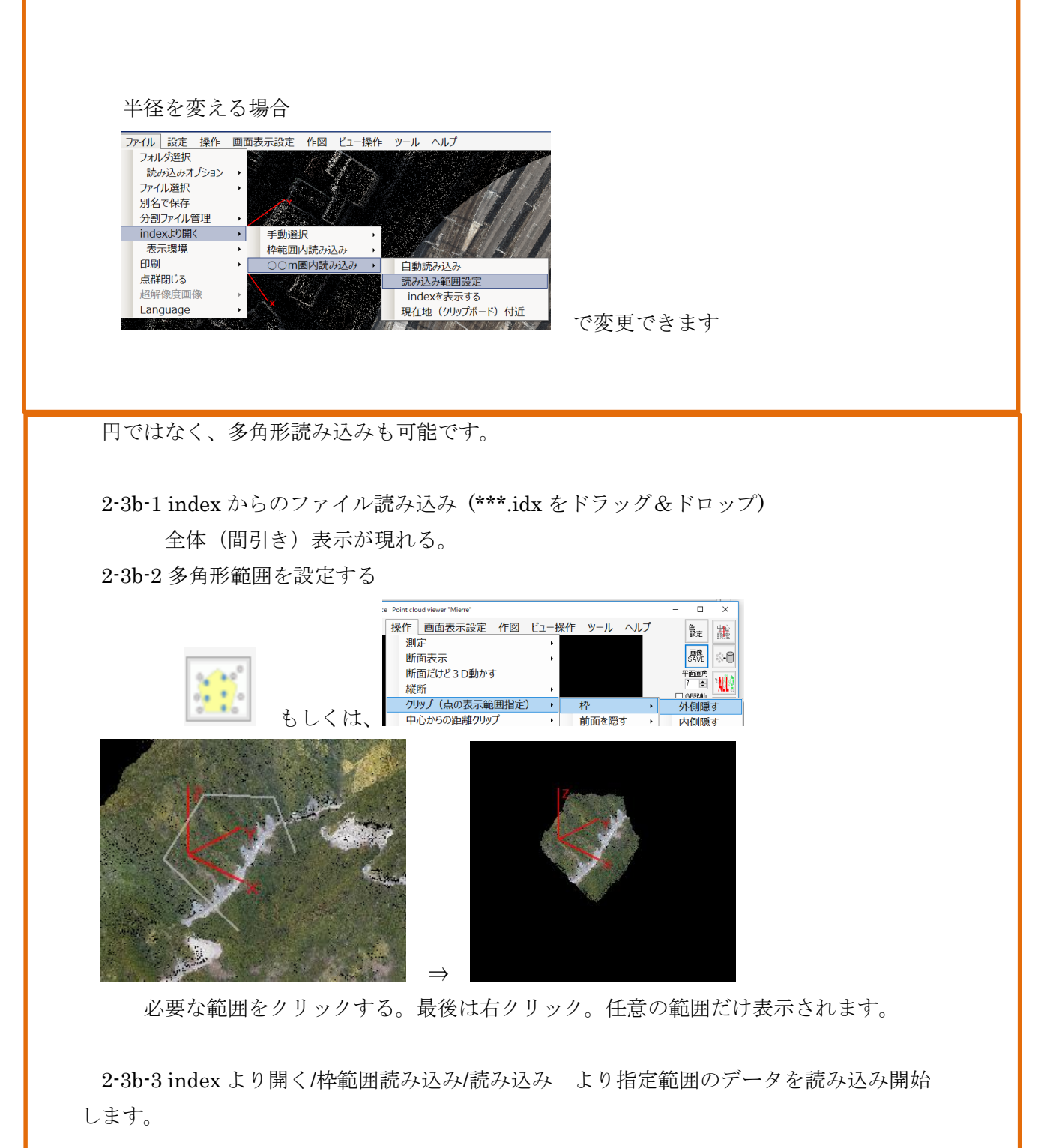

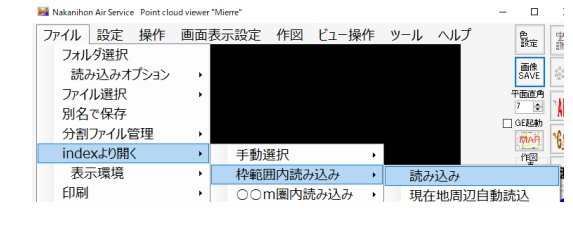

2-3b-4 後で使いやすいように、別名で保存しておくと良い。

以下、応用編

3. 応用編

3-1 航空レーザ数値地図データの場合(オリジナルデータ、グラウンドデータの利用) 航空レーザ測量の数値データは一般的に、 a:オリジナルデータ (ID, X, Y, Z, 属性のテキスト形式) b:グラウンドデータ (ID, X, Y, Z のテキスト形式) c:メッシュデータ (ID, X, Y, Z, 属性のテキスト形式) d:オルソフォトデータ が、国土基本図郭(例えば地図情報レベル 2500 では 2000m×1500m の矩形)で 成果になっています。このデータから、 ①オリジナルテータ+グラウンドデータ(分類を区別)し、 ②オルソの色を点に与える ③バイナリーファイル化 することで、管理のしやすいものとなります。 なお、メッシュデータについては複数時期の比較で紹介します。

### 3-1-1 Mierre 起動

3-1-2 オリジナルデータの分割

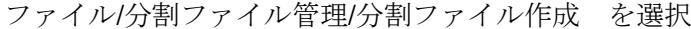

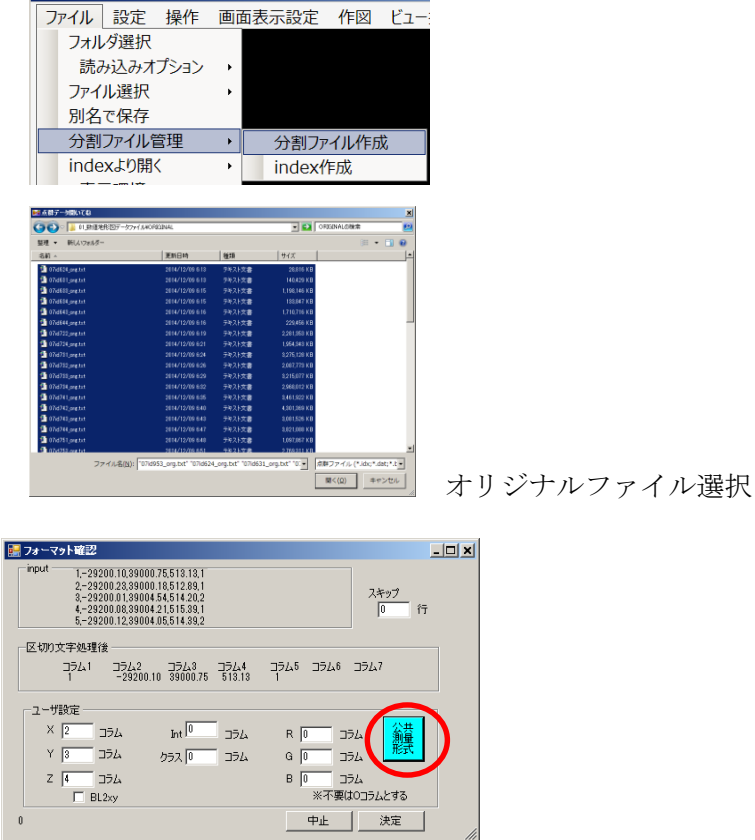

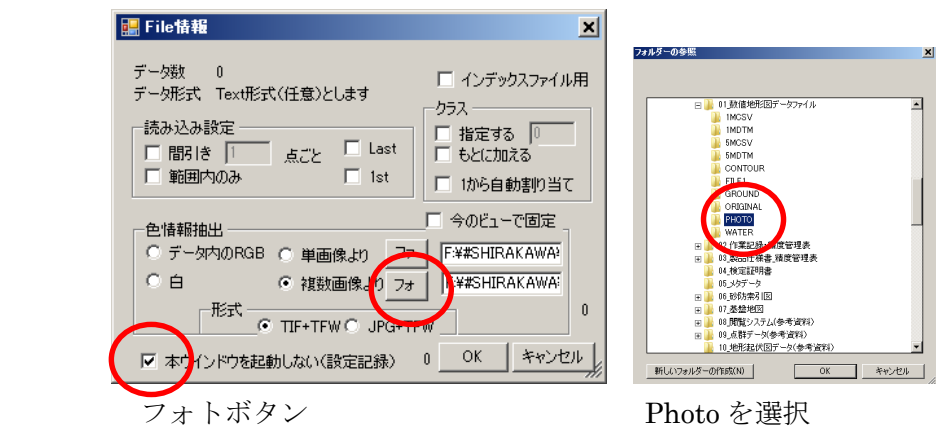

本ウインドウを起動しないを選択

 OKを押すと、オリジナルデータの分割+着色+バイナリー化を実行します。 分割ファイルは作業フォルダーの"user\_data/subpoint"になります。

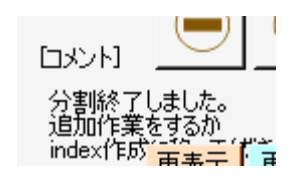

3-1-3 グラウンドデータの分割

ファイル/分割ファイル管理/分割ファイル作成 を選択

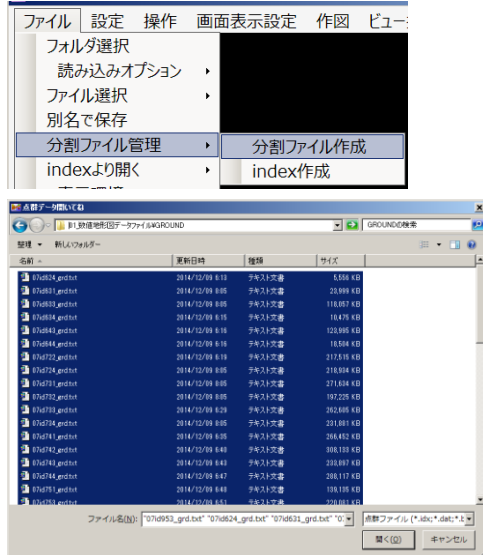

グラウンドデータファイル選択

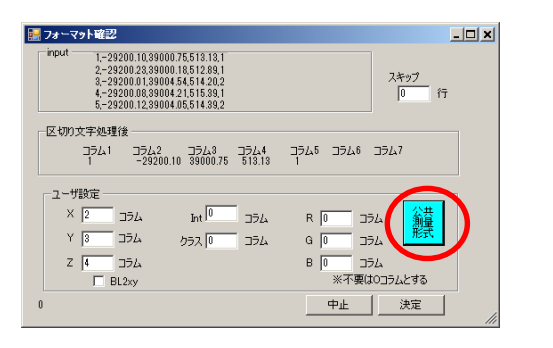

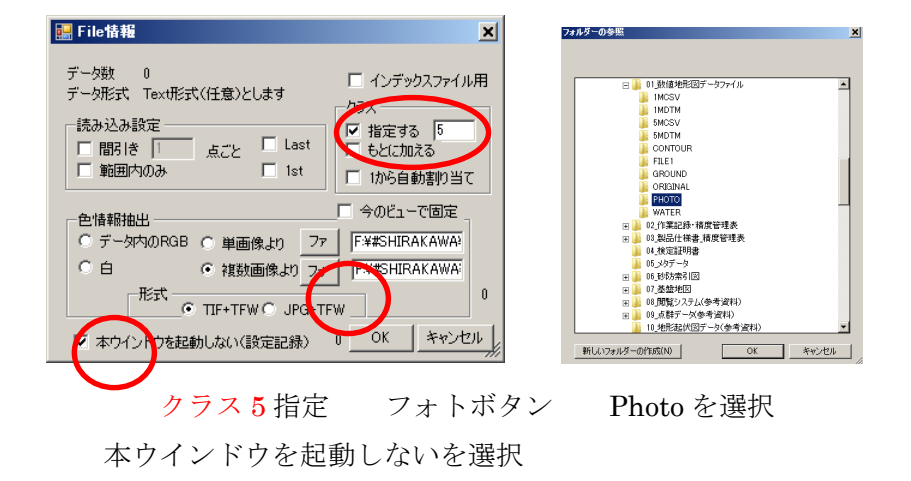

 OKを押すと、グラウンドデータの分割+着色+バイナリー化を実行します。 分割ファイルは作業フォルダー"user\_data/subpoint"に追記されます。

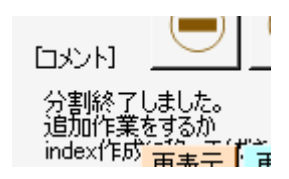

作業フォルダの user\_data/subpoint に分割データができます。 分割は単純に点数でファイルを分けているだけであり、index が必要です。 この時点では、フォルダー名などは変えないでください。

2-2 index ファイルの作り方

2-2-1 index 作成メニューを選択

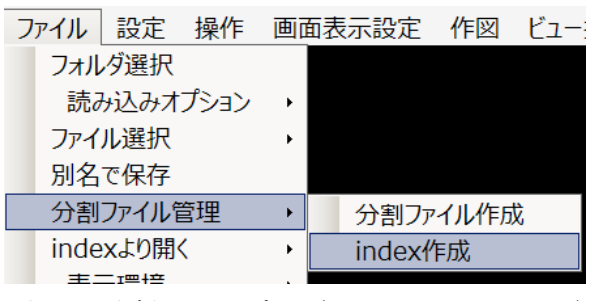

上記の分割フォルダー (user\_data/subpoint) 内の点群の index を自動で作成します。

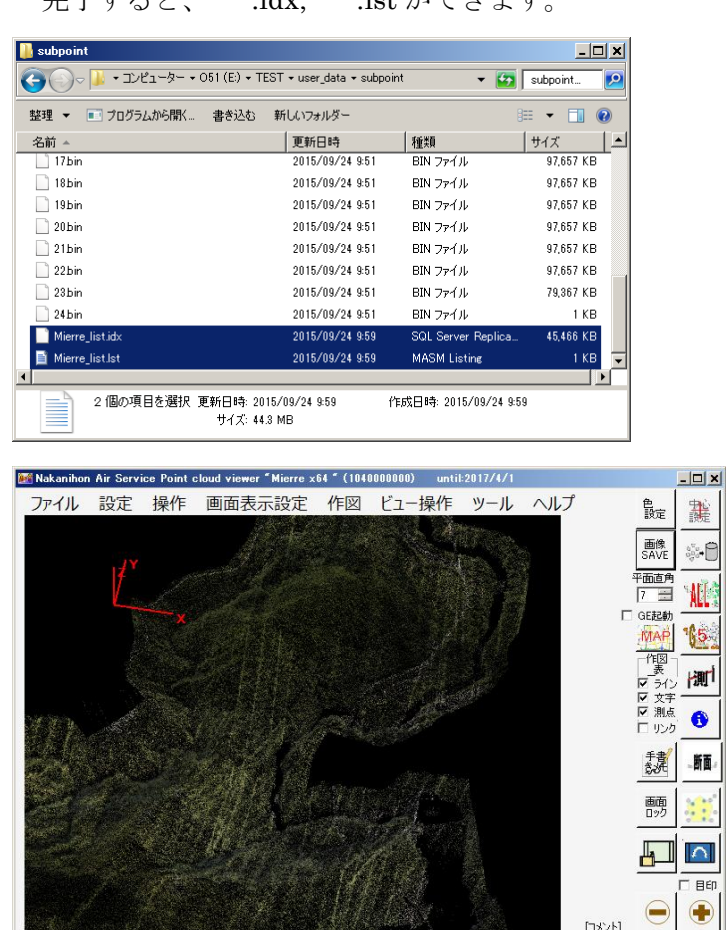

xyz=-10000.00, -10000.00, -10000.00<br>I=-9999999 R=1000000.00

完了すると、\*\*\*.idx, \*\*\*.lst ができます。

user\_data/subpoint はフォルダ名を変更(フォルダごとの移動)し、利用します。 subpoint 内のデータはオリジナルデータのコピーです。subpoint フォルダーを削除しても オリジナルデータは消えません。

DVuser\_data+suppoint 2071404

**LIKAL** index作成しました。<br>indexを利用してください D¥user\_data¥subpoint 2071464 再表示 再計算

目印

index を利用した作業 2-3, 2-4 を参考にご利用ください。

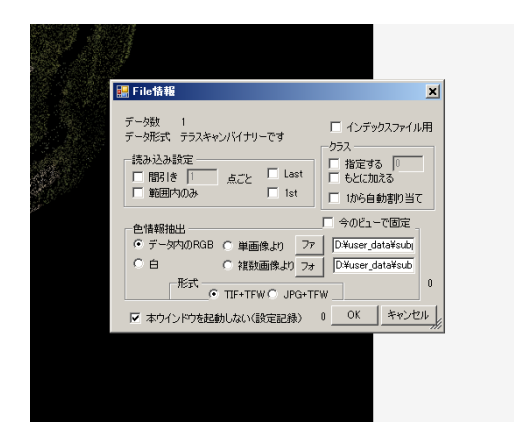

データの読み込みは、 本ウインドウを起動しないを選択 のみチェックする

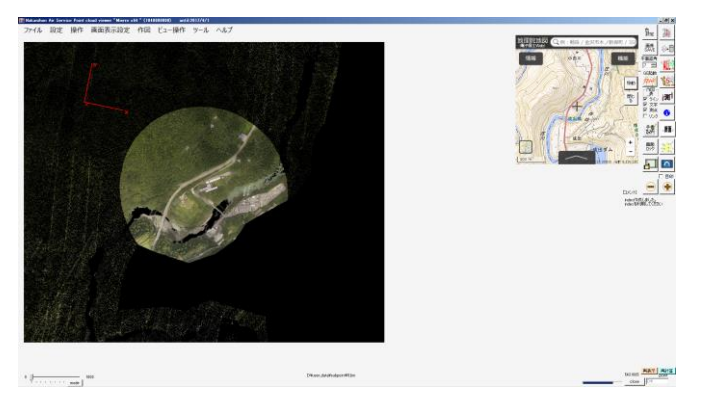

分類、色つきの点群データが簡単に読み出せます。

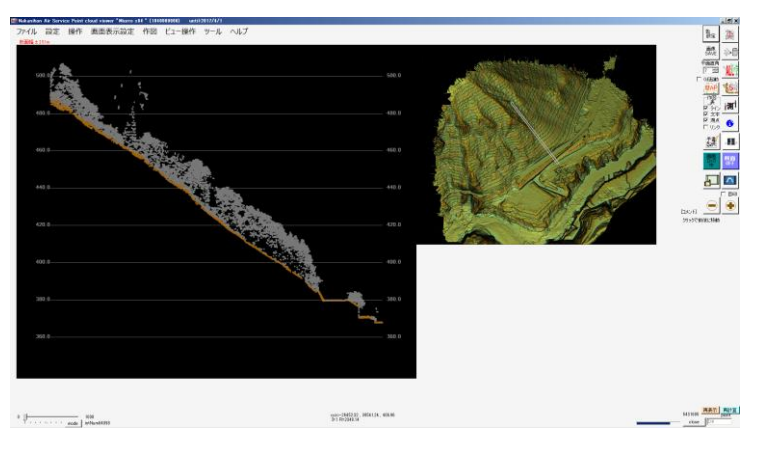

点群には地表面データが含まれるため、様々な処理が可能となります。

詳細は別紙参照

3-2 数値地図データの 2 時期比較(メッシュの利用)

航空レーザ測量の数値データは一般的に、

a:オリジナルデータ (ID, X, Y, Z, 属性のテキスト形式)

b:グラウンドデータ (ID, X, Y, Z のテキスト形式)

 $c: \times \vee \vee \vee \vee \wedge \overrightarrow{f} \rightarrow \emptyset$  (ID, X, Y, Z, 属性のテキスト形式)

d:オルソフォトデータ

が、国土基本図郭(例えば地図情報レベル 2500 では 2000m×1500m の矩形)で 成果になっています。このデータから、複数時期のメッシュデータの管理方法を示し ます。

#### 3-2-1 Mierre 起動

### 3-2-2 1時期目のデータ (メッシュ)の分割

ファイル/分割ファイル管理/分割ファイル作成 を選択

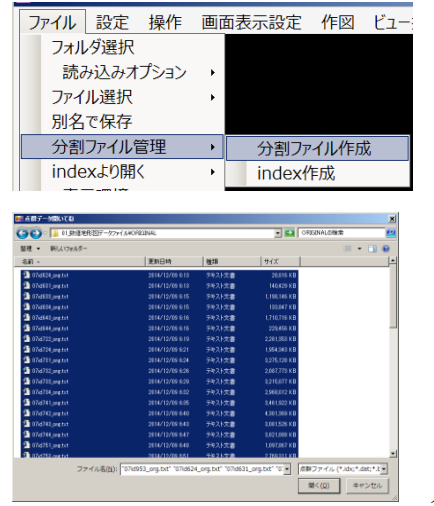

メッシュファイル選択

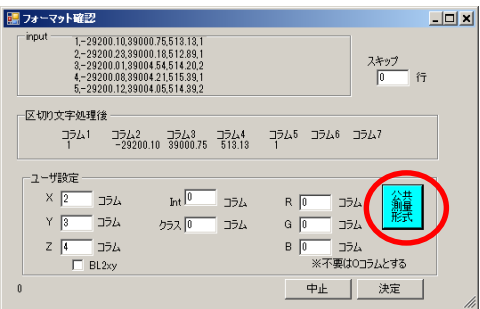

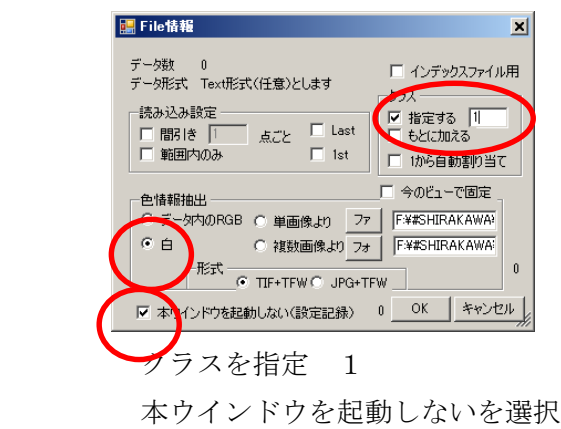

 OKを押すと、オリジナルデータの分割+着色+バイナリー化を実行します。 分割ファイルは作業フォルダーの"user\_data/subpoint"になります。

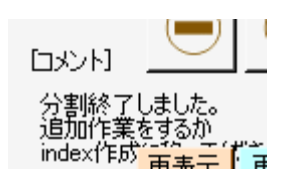

# 3-2-2 2時期目のデータ (メッシュ)の分割

ファイル/分割ファイル管理/分割ファイル作成 を選択

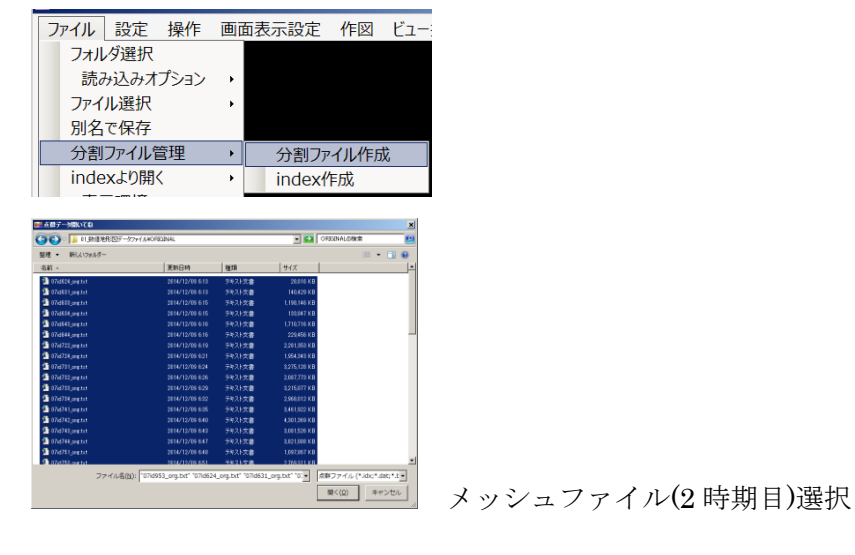

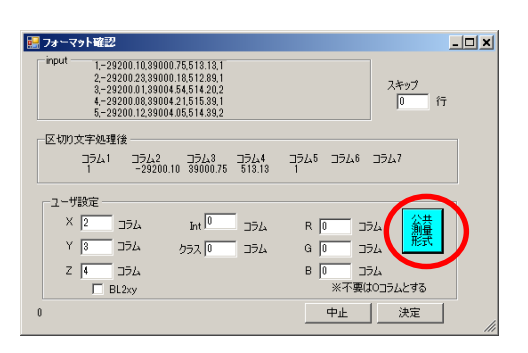

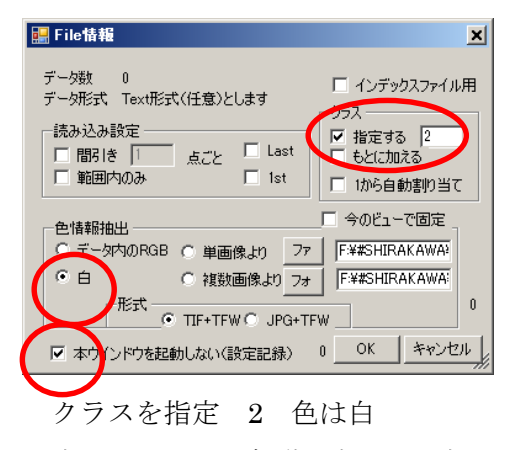

本ウインドウを起動しないを選択

 OKを押すと、グラウンドデータの分割+着色+バイナリー化を実行します。 分割ファイルは作業フォルダー"user\_data/subpoint"に追記されます。

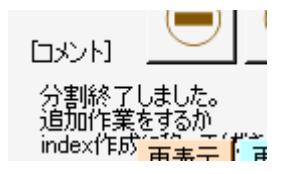

作業フォルダの user\_data/subpoint に分割データができます。 分割は単純に点数でファイルを分けているだけであり、index が必要です。 この時点では、フォルダー名などは変えないでください。

2-2 index ファイルの作り方

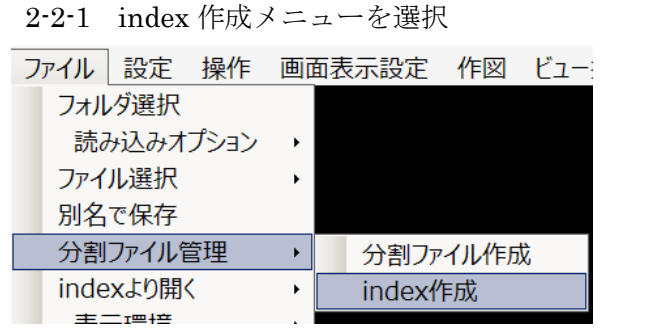

上記の分割フォルダー (user\_data/subpoint) 内の点群の index を自動で作成します。 完了すると、\*\*\*.idx, \*\*\*.lst ができます。

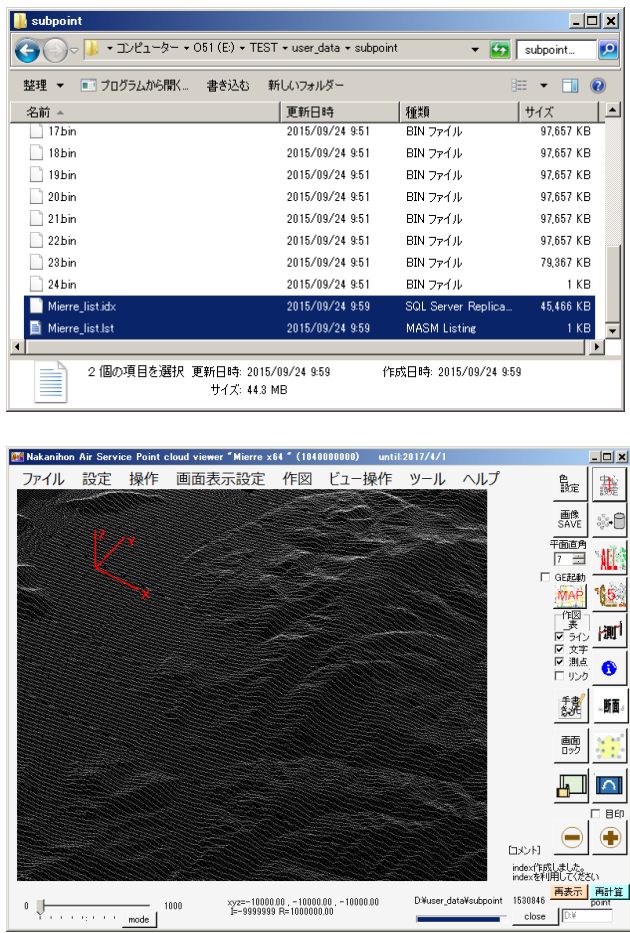

user\_data/subpoint はフォルダ名を変更(フォルダごとの移動)し、利用します。 subpoint 内のデータはオリジナルデータのコピーです。subpoint フォルダーを削除しても オリジナルデータは消えません。

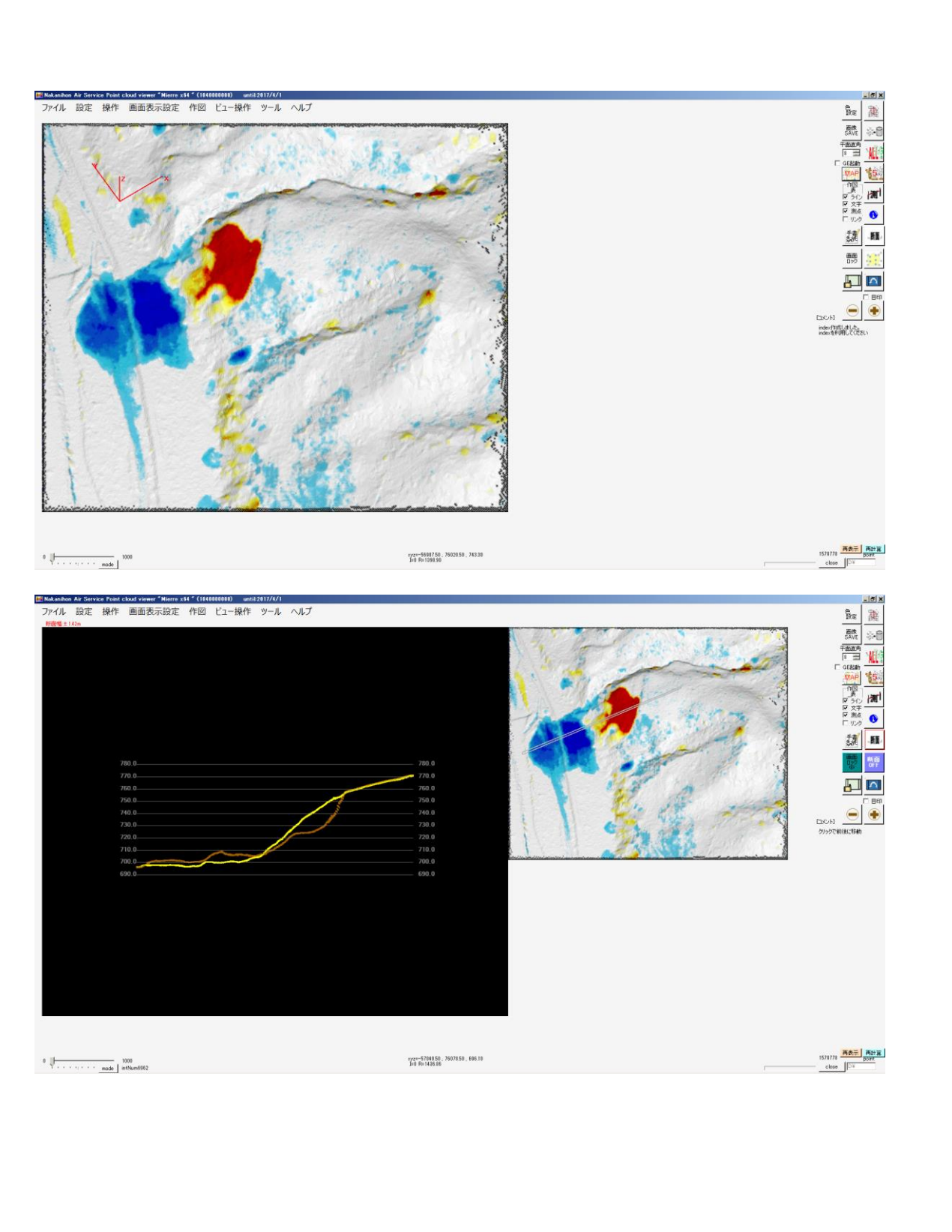

index を利用した作業 2-3, 2-4 を参考にご利用ください。